## Microsoft Word: Exercise 9- Tables

## In this exercise you will practice:

- Creating a table
- Changing the Margin size
- Changing the page Orientation

- Navigating and using tools on different tabs
- Using Save and Save As
- Copying and pasting between documents
- Open a new Microsoft Word document by double-clicking the icon on the desktop.

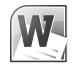

- 2. On the Ribbon, click the Page Layout tab. In the Page Setup group, click Orientation. Two options should appear.
- **3.** Click **Landscape.** This will change the direction the document will print on a piece of paper. Portrait orientation prints the document vertically. Landscape orientation prints the document horizontally.
- **4.** On the Ribbon, click the **Insert tab.** In the **Tables group**, click **Table.** A menu with little squares should appear.
- **5.** Move the cursor over squares until the top of the menu shows **7x7 Table** and then click. This tells Microsoft Word you want a table with 7 rows and 7 columns. The table should appear in your document.
- **6.** Your document should look like the **picture below.** Notice that **2 new tabs, Design and Layout**, appeared on the Ribbon.

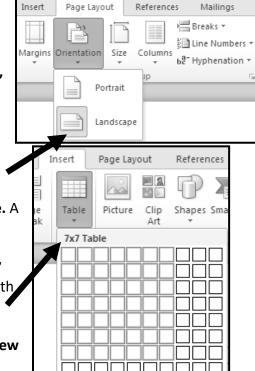

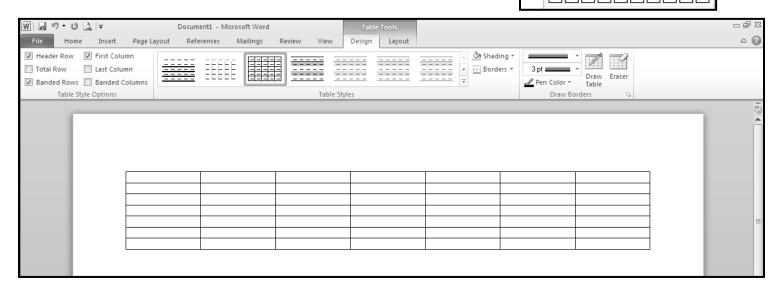

- 7. Click in the **cell in the top left corner** of the table, you should see your cursor flashing there. Each box that is part of your table is called a cell.
- 8. Type: April

- 9. Click in the cell below April. Type: Sunday
- 10. Press the Tab Key on the keyboard. This will move the cursor to the next cell. Type: Monday
- 11. Use the Tab key to type Tuesday, Wednesday, Thursday, Friday, and Saturday in the next 5 cells.
- 12. Click in the cell below Tuesday. You should see your cursor flashing there. Type: 1
- **13.** Use the **Tab key** to **fill in the rest of the calendar dates** like the picture below. Pressing Tab at the end of a row will automatically bring you down to the first cell in the next row.

| April  |        |         |           |          |        |          |
|--------|--------|---------|-----------|----------|--------|----------|
| Sunday | Monday | Tuesday | Wednesday | Thursday | Friday | Saturday |
|        |        |         |           |          | 1      | 2        |
| 3      | 4      | 5       | 6         | 7        | 8      | 9        |
| 10     | 11     | 12      | 13        | 14       | 15     | 16       |
| 17     | 18     | 19      | 20        | 21       | 22     | 23       |
| 24     | 25     | 26      | 27        | 28       | 29     | 30       |

- 14. On the Home tab in the Editing group, click Select and then click Select All to highlight the entire table.
- **15.** Change the font size to **20**, and then click before the word April to clear the highlighting. Look in the Font group to find the Font Size dropdown menu.
- **16.** Hold your cursor over the table and **look for the little white square in the bottom right corner**. Move the cursor over the white square, and it should look like a **double-pointed arrow**. The arrow allows you to change the size of the table.

| 15 | 16 |
|----|----|
| 22 | 23 |
| 29 | 30 |

- 17. Click the square and drag straight down. You should see a dotted line showing the size the table will be when you let go of the mouse button.
- 18. Make the table bigger until the bottom row is near the bottom of the page. You may need to click and drag several times.
- **19.** Highlight the **top row of cells.**
- **20.** On the **Layout tab**, in the **Merge group**, click **Merge Cells**. This will combine all the columns in the top row into one for the title.

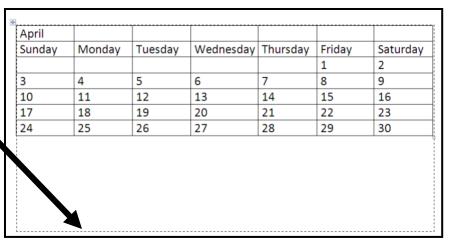

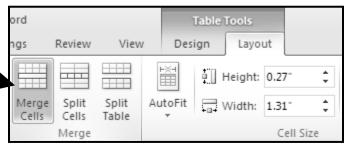

- 21. Keep the top row highlighted and then Center the text, change the font size to 48 and change the font to Tempus Sans ITC. Click the Home tab to find the tools you need.
- **22.** Hold your cursor over the **line below Wednesday**. The cursor should change to look like this: This cursor allows you to change the cell height.

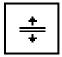

23. Click and drag up until there is very little white space below the days of the week

| April  |        |         |              |         |        |          |  |
|--------|--------|---------|--------------|---------|--------|----------|--|
| Sunday | Monday | Tuesday | Wednesday    | nursday | Friday | Saturday |  |
|        |        |         | <del>-</del> |         | 1      | 2        |  |
|        |        |         |              |         |        |          |  |

- **24.** Highlight the **top row** of the table.
- **25.** On the **Design tab** in the **Table Styles group**, click **Shading** to show a menu of colors you can choose to shade your table.
- **26.** Click a **green** square. The background of the top row should be green. You will need to click to clear the highlighting to see the color of the row.
- **27.** Highlight the **second row** of the table. This is the row with the days of the week.
- **28.** In the Table Styles group, click **Shading** to show the menu of colors. Click a **light** green square. The background of the second row should be light green.

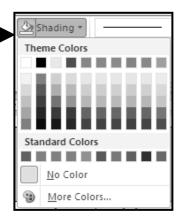

**29.** On the Ribbon, click the **File tab** to open the Backstage View. Click **Print** to look at a print preview of the document. It should look like this:

- **30.** On the left side of the window click **Save.** A box will appear.
- **31.** Name the document **April 2011 Calendar.**
- **32.** Save the document to your **flash drive** or to the **My Documents folder.** Use the **Save in** dropdown menu at the top of the box or the icons on the left side of the box to choose where you want to save the file.

| *      | April  |         |           |          |        |          |  |  |
|--------|--------|---------|-----------|----------|--------|----------|--|--|
| Sunday | Monday | Tuesday | Wednesday | Thursday | Friday | Saturday |  |  |
|        |        |         |           |          | 1      | 2        |  |  |
| 3      | 4      | 5       | 6         | 7        | 8      | 9        |  |  |
| 10     | 11     | 12      | 13        | 14       | 15     | 16       |  |  |
| 17     | 18     | 19      | 20        | 21       | 22     | 23       |  |  |
| 24     | 25     | 26      | 27        | 28       | 29     | 30       |  |  |

**33.** Click **Save** in the bottom right corner of the box.

- **34.** Click in the **white space below the table.** You should see the cursor flashing there. If you have no space below your table, make the table smaller by clicking and dragging the white square in the bottom right corner of the table.
- **35.** On the Ribbon, click the **Insert tab**. In the **Pages group** click **Page Break**. The cursor should be flashing at the top of page 2.
- **36. Minimize the document** using the Minimize command in the top right corner of the window. You should see the Desktop. If you do not see the Desktop, then minimize the other windows you have open.

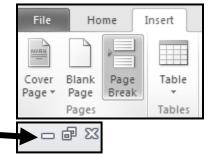

- **37.** Open the **My Documents folder** by double clicking on the icon.
- **38.** Open the Word document **CelebratingApril** by double clicking on the icon.
- **39.** On the Home tab in the Editing group, click **Select** and then click **Select All** to highlight all the text in the document.
- **40.** In the Clipboard group, click the **Copy command** to tell Microsoft Word to remember what is highlighted.
- **41.** At the bottom of the screen, in the Taskbar, click the box that says **April2011Calendar.docx** and the calendar document you created should appear.
- **42.** Make sure the cursor is still flashing at the top of page 2, and then click the **Paste command**. The Paste command is located on the Home tab in the Clipboard group. The text you copied from the CelebratingApril document should appear.
- **43. Scroll up and down** to see the entire document. There should be **3 pages.** There is a little grey space between each page.
- **44.** Look at page **3.** There is only one bullet point on page **3.** It would be better to have the last bullet point with the rest of the list on page **2.**
- **45.** On the Ribbon, click the **Page Layout tab**. In the **Page Setup group**, click **Margins** to show a list of margin options.
- **46.** Click the **Narrow** option, which has the top, bottom, left and right margins set to .5". The Narrow margin setting makes the margins smaller and allows more text to fit on the page.
- **47. Scroll up and down** to see the entire document. There should be **2 pages.** The last bullet point should be on page 2.

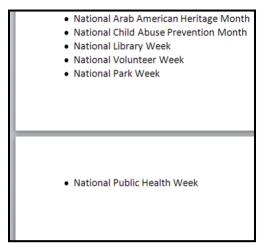

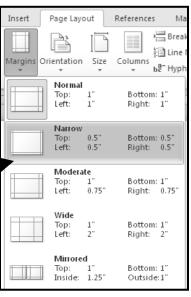

- **48.** The document should look like this:
- **49.** On the Ribbon, click the **File tab**.
- **50.** On the left side of the window click **Save As.** A box will appear.
- **51.** Change the name of the document to **CelebrateApril2014.**
- 52. Save the document to your flash drive or to the My Documents folder.
  Use the Save in dropdown menu at the top of the box or the icons on the left side of the box to choose where you want to save the file.
- **53.** Click **Save** in the bottom right corner of the box.
- **54.** Click the X in the top right corner of the window to close the document. You will need to close the CelebratingApril document too.

| April  |        |         |           |          |        |          |  |
|--------|--------|---------|-----------|----------|--------|----------|--|
| Sunday | Monday | Tuesday | Wednesday | Thursday | Friday | Saturday |  |
|        |        |         |           |          | 1      | 2        |  |
| 3      | 4      | 5       | 6         | 7        | 8      | 9        |  |
| 10     | 11     | 12      | 13        | 14       | 15     | 16       |  |
| 17     | 18     | 19      | 20        | 21       | 22     | 23       |  |
| 24     | 25     | 26      | 27        | 28       | 29     | 30       |  |

## Celebrating April!

In St. Paul, April is the start of spring! Warm weather, melting snow, and returning green are all signs of a new season. The month of April is also a time to recognize many causes. Look at the list below to see the different causes that are celebrated in this month.

- Jazz Appreciation Month
- National Poetry Month
- Sexual Assault Awareness Month
- National Poetry Writing Month
- National Arab American Heritage Month
- National Child Abuse Prevention Month
- · National Library Week
- National Volunteer Week
- National Park Week
- · National Public Health Week

**55.** Find the icons for the 2 files you created: **April2014Calendar** and **CelebrateApril2014**. They should be saved in the My Documents folder or on your flash drive.